## **Guidelines for Students Making a Request for Change of Major or Enrolment Status**

Students who wish to change their major(s)/minor(s)/option/special and/or Enrolment Status should go to the Request a Change of Major or Enrolment Status link in the SAS Registration Menu. See step by step guides below.

Students can only make a request for the term that is currently open.

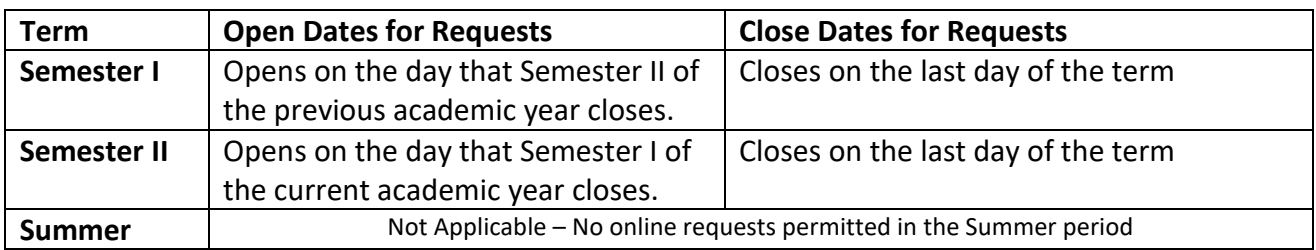

*Note: Students in the first year of their programme cannot make online requests for change of major or status.*

# **Steps to Request for a Change of Major**

*[See Step by Step Guide with Screen shots on Page 3]*

- *1. Access the 'Student Administrative System' link via the 'Current Students' tab on the University's Home Page (www.uwimona.edu.jm).*
- *2. Log on to SAS Web by selecting the 'Enter Secure Area' link and entering ID & Password.*
- *3. Select the 'Student Services' tab.*
- *4. Select the 'Registration' tab.*
- *5. Select term from the drop down menu and click 'submit'.*
- *6. Select the 'Request a Change of Major and Enrolment Status' link.*
- 7. *From the drop down menu under 'major 1', select the programme you wish to change to then select 'submit'.*

*If requesting a double major or adding a minor, select desired programme from the drop down menu under 'major 2' or 'minor 1' along with programme selected under 'major 1' then select 'submit'.*

*Note: Access to select a 2nd Major or a Minor will not be available to:*

- *i. Graduate students*
- *ii. Undergraduate students selecting an Option or Special*

## **Steps to Request for a Change of Enrolment Status**

*[See Step by Step Guide with Screen shots on Page 3]*

- *1. Access the 'Student Administrative System' link via the 'Current Students' tab on the University's Home Page (www.uwimona.edu.jm).*
- *2. Log on to SAS Web by selecting the 'Enter Secure Area' link and entering ID & Password.*
- *3. Select the 'Student Services' tab.*
- *4. Select the 'Registration' tab.*
- *5. Select term from the drop down menu and click 'submit'.*
- *6. Select the 'Request a Change of Major and Enrolment Status' link.*
- *7. Select 'FT' or 'PT' from the Enrolment Status drop down menu and click 'submit'.*

## **How to Delete A Request**

Anytime before a request is processed, a student has the option to remove/delete the request.

- 1. Go to the *History of Changes requested*
- 2. Select *Delete Request* from the available drop down box. If the request has already been processed the option is not available.
- 3. Click *Submit Changes*

## **Processing of Requests**

All requests are processed in your Faculty as indicated below.

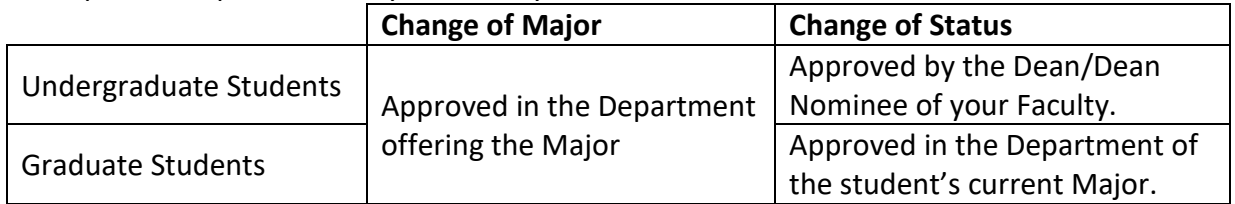

## **History of Requests and Request Status**

Students can view the complete history of all requests made and the status of each request using *the 'Request a Change of Major or Enrolment Status' link referred to above.*

### **Key to Action/Status**

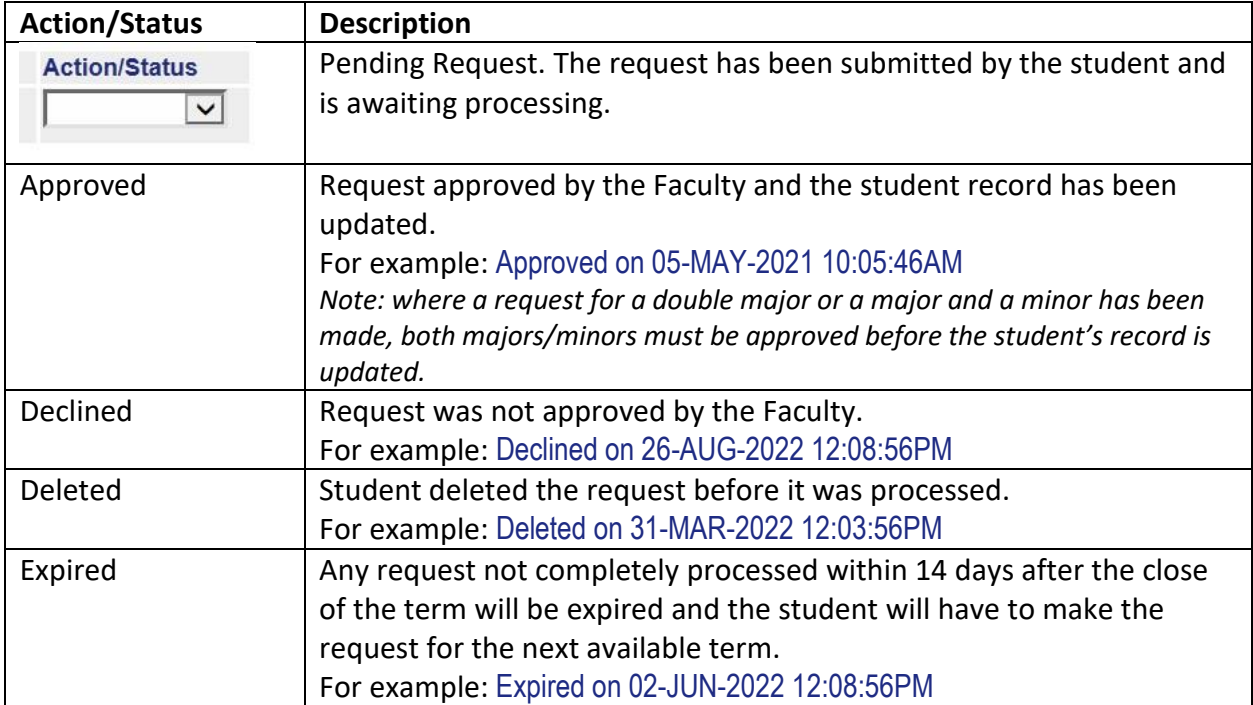

1. *Access the Student Administrative System link via the 'current students' tab on the University's Home Page (www.uwimona.edu.jm).*

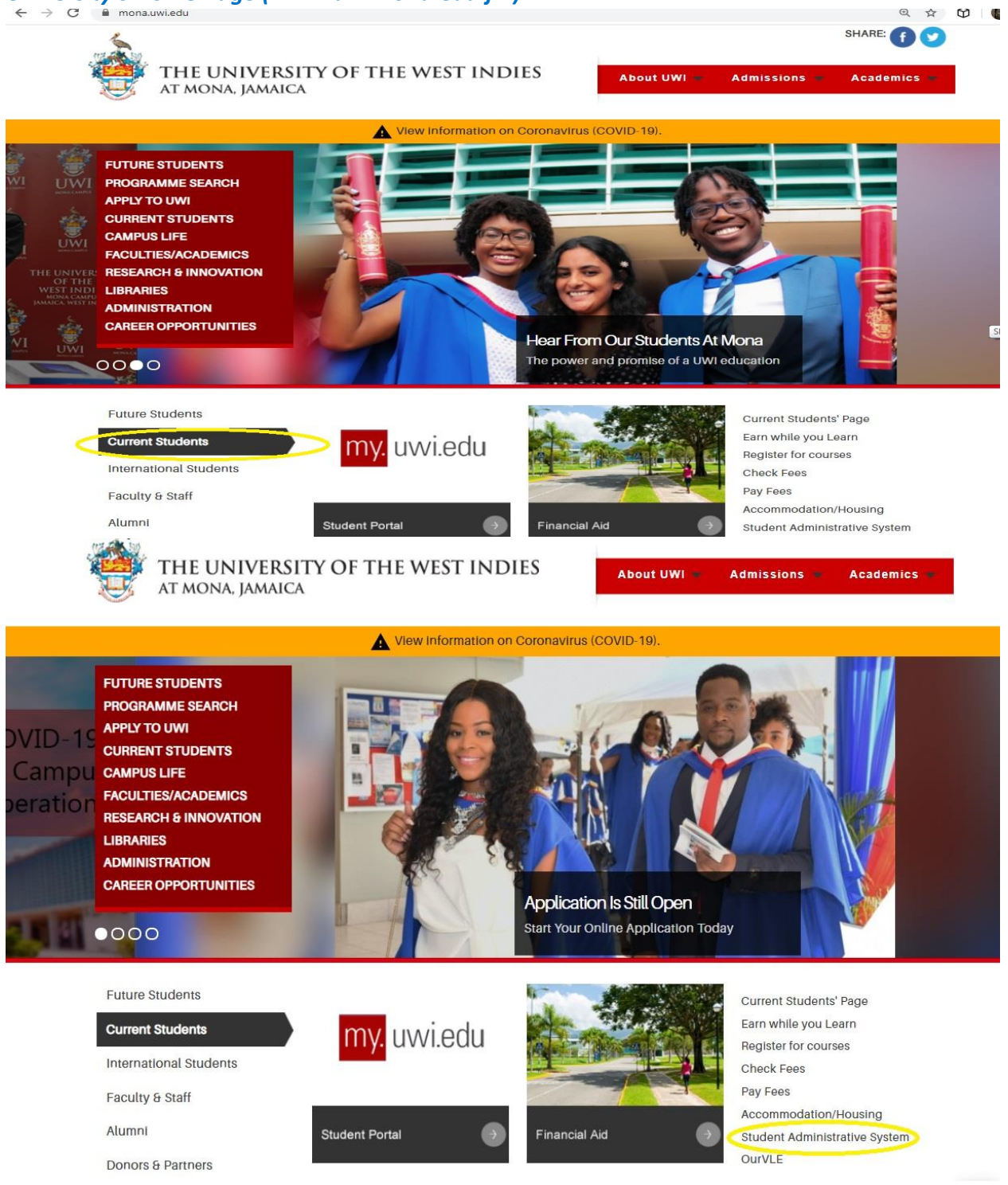

## 2. *Log on to SAS Web via "Enter Secure Area" link*

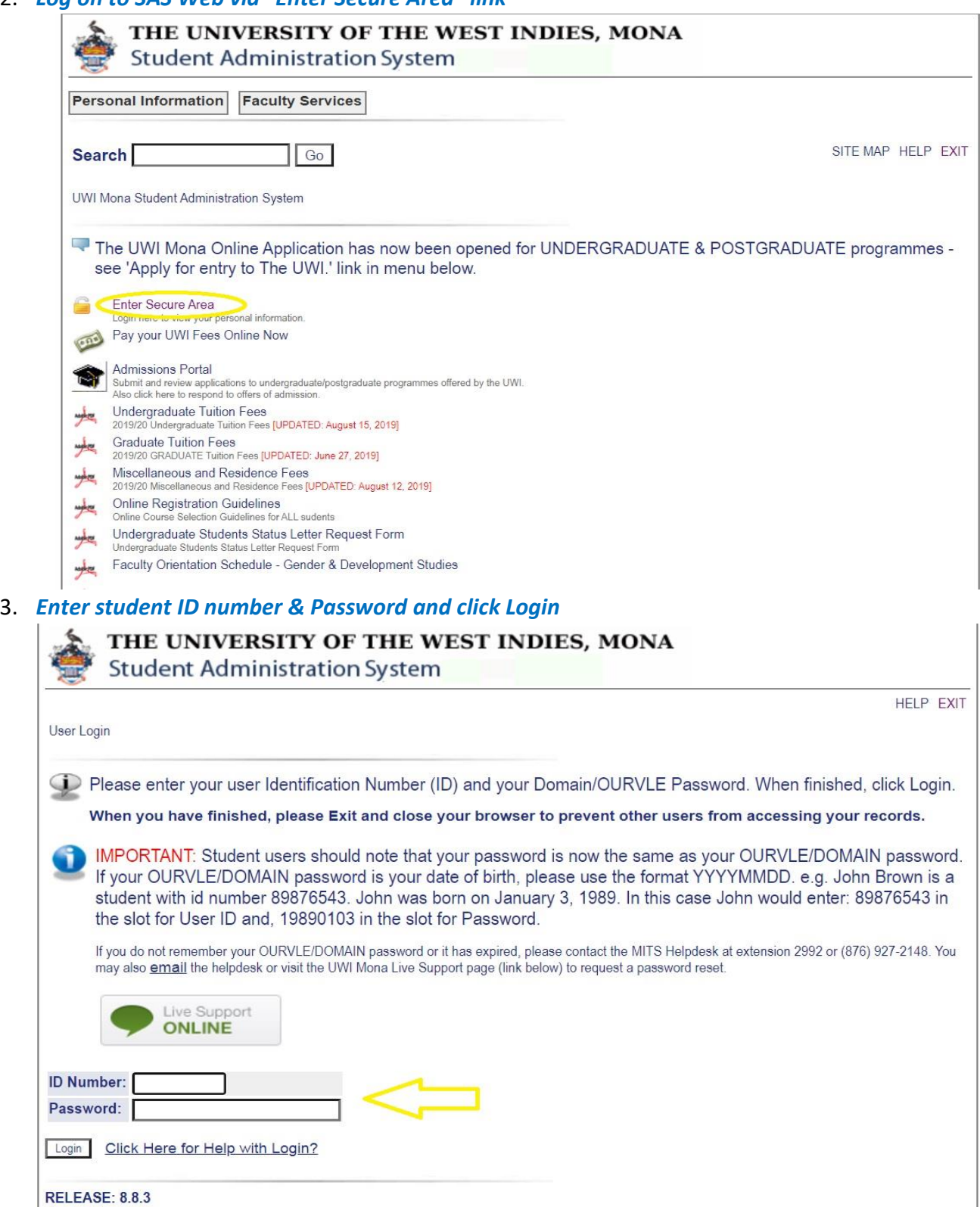

### 4. *Select the Student Services Menu*

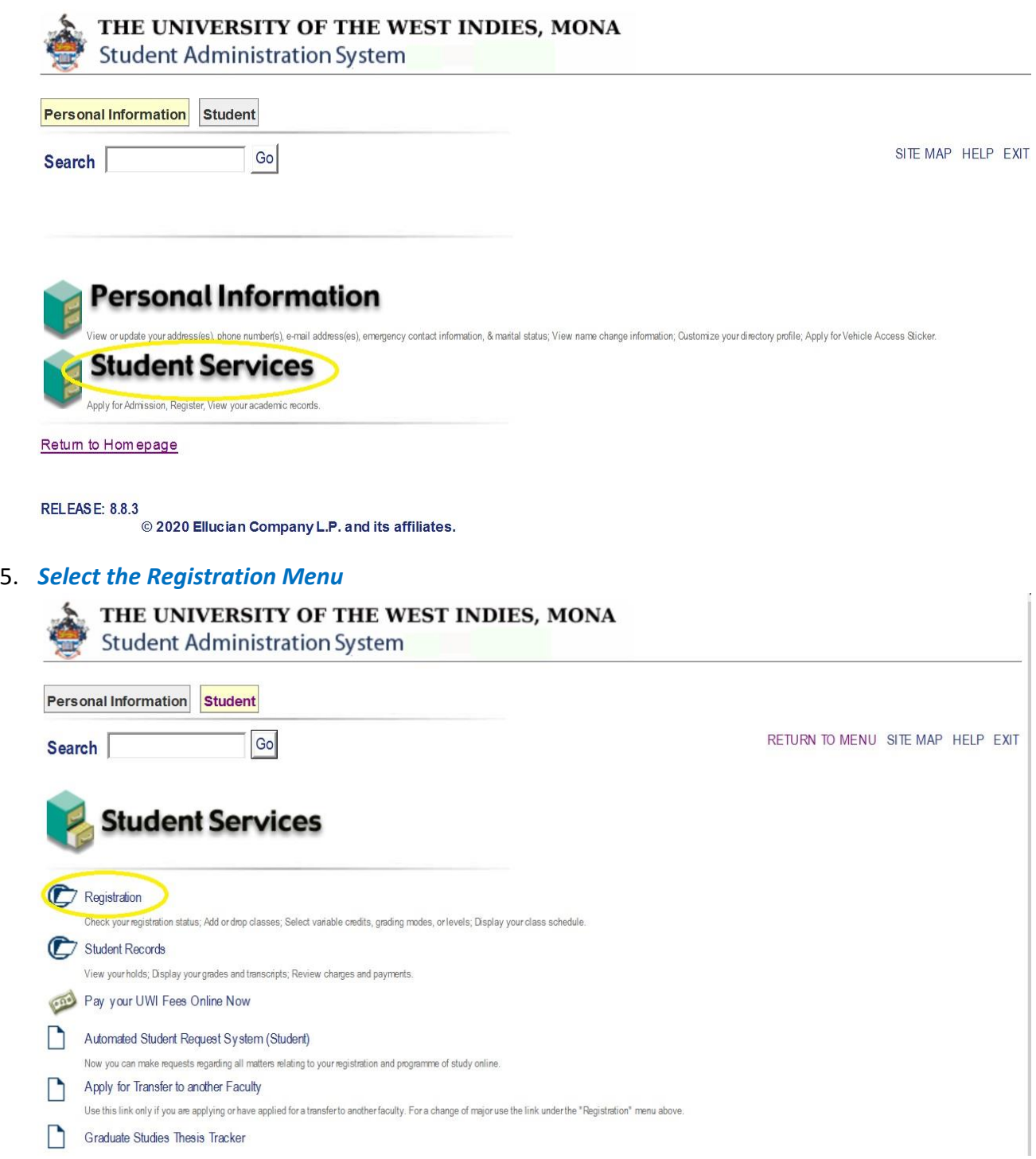

## 6. *Select term from the drop down menu and click submit*

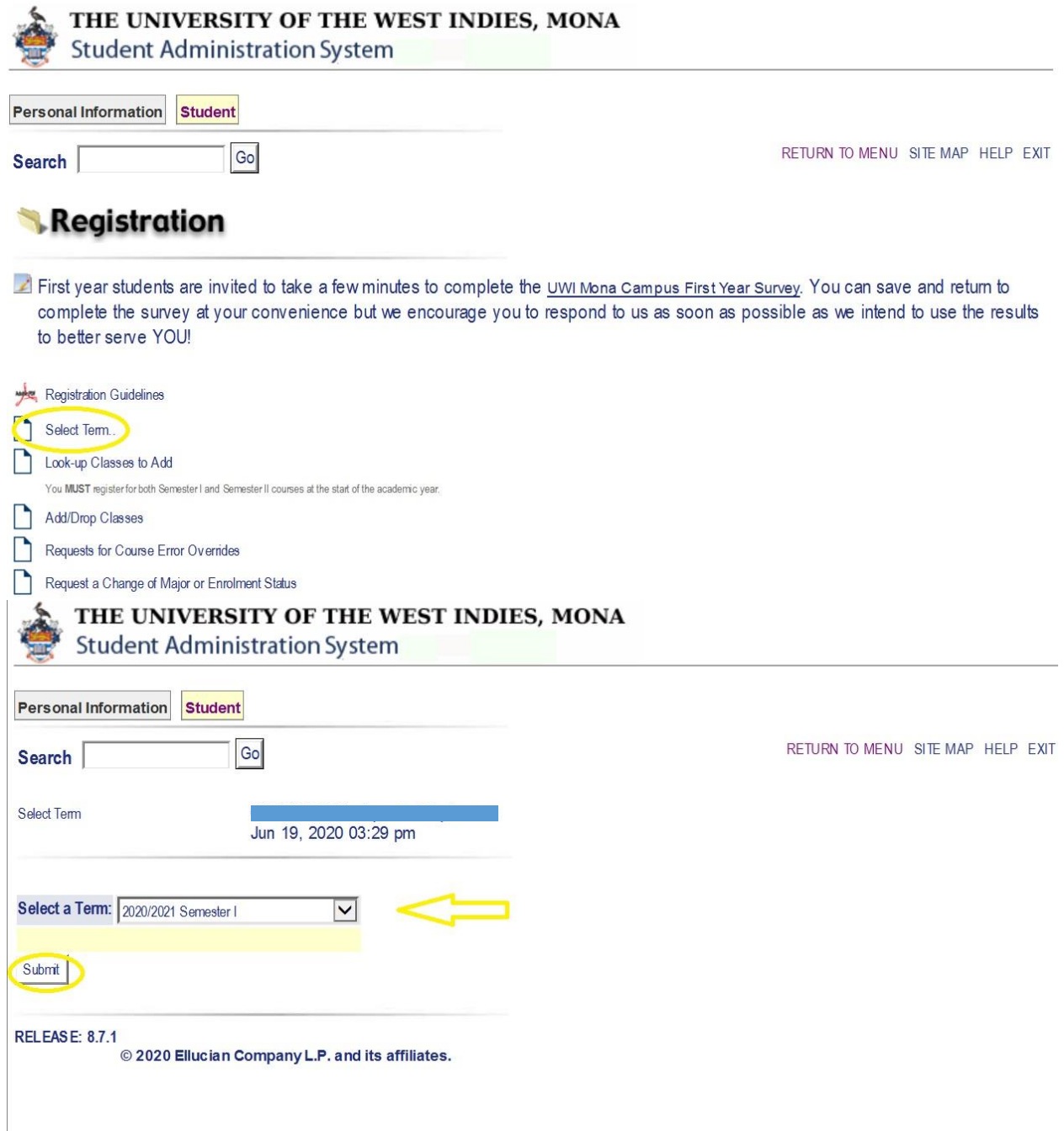

## 7. *Select the Request a Change of Major or Enrolment Status link*

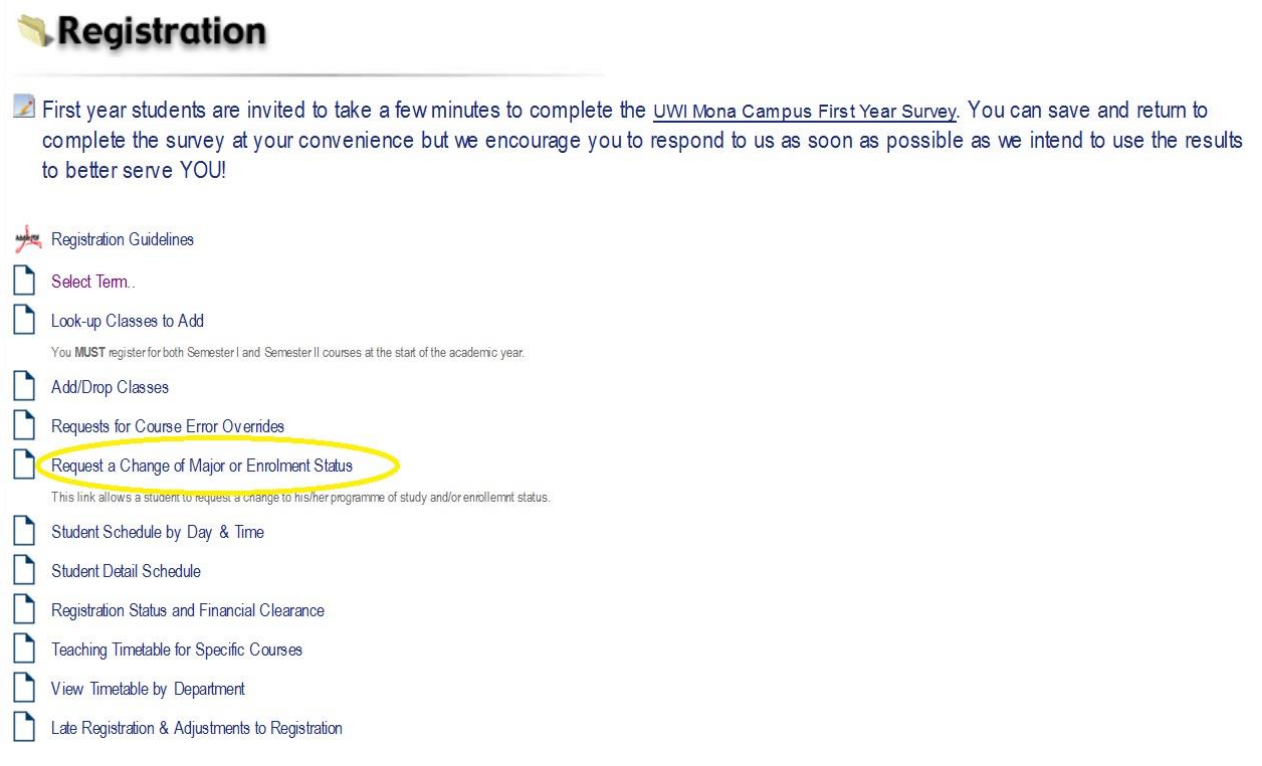

#### *8. REQUEST A CHANGE OF MAJOR*

*If requesting a change of major, follow steps 1 through 7 then from the drop down menu under 'major 1', select the programme you wish to change to then select 'submit', if requesting a double major select desired programme from the drop down menu under 'major 2' along with programme selected under 'major 1' then select 'submit'.*

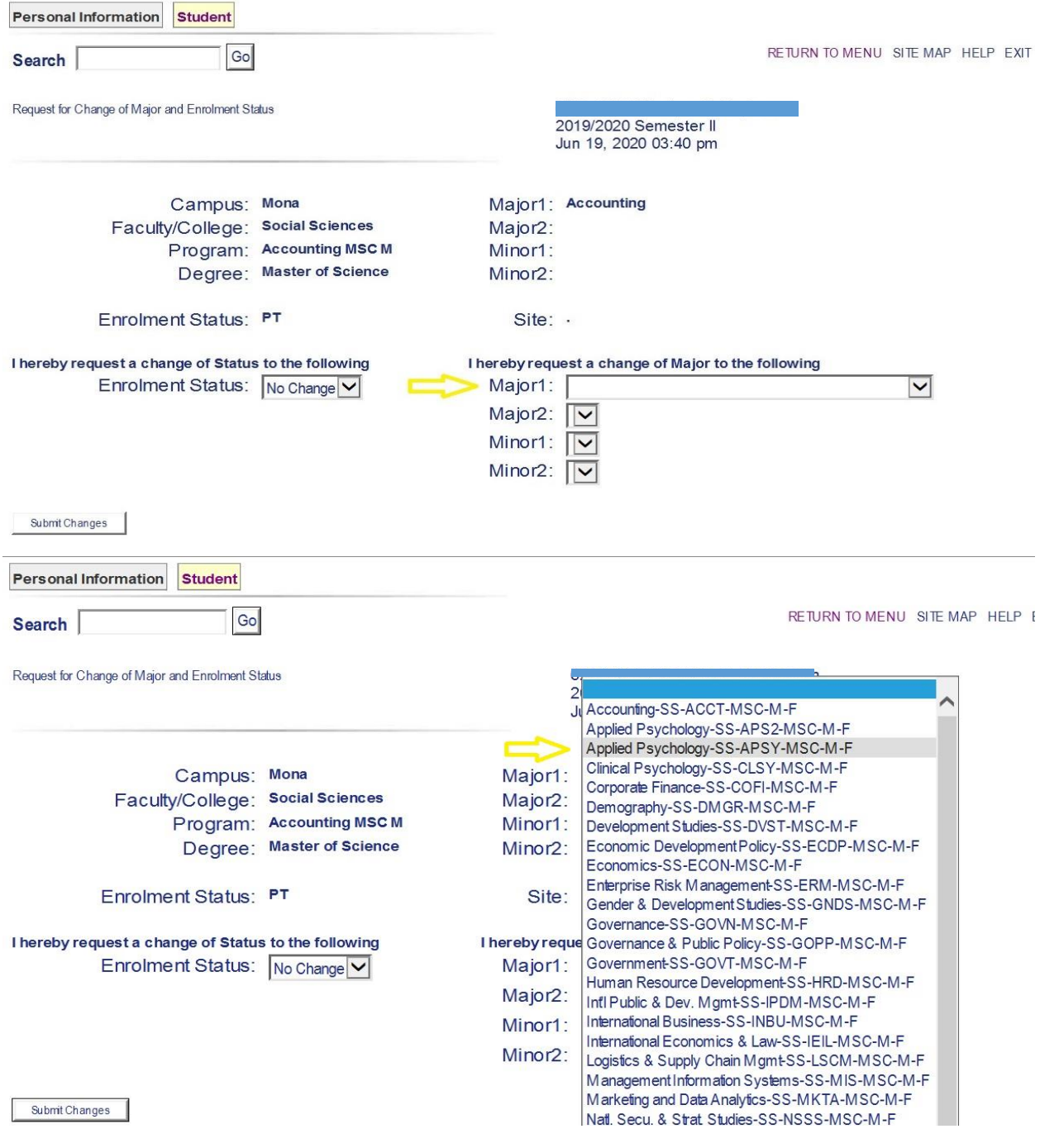

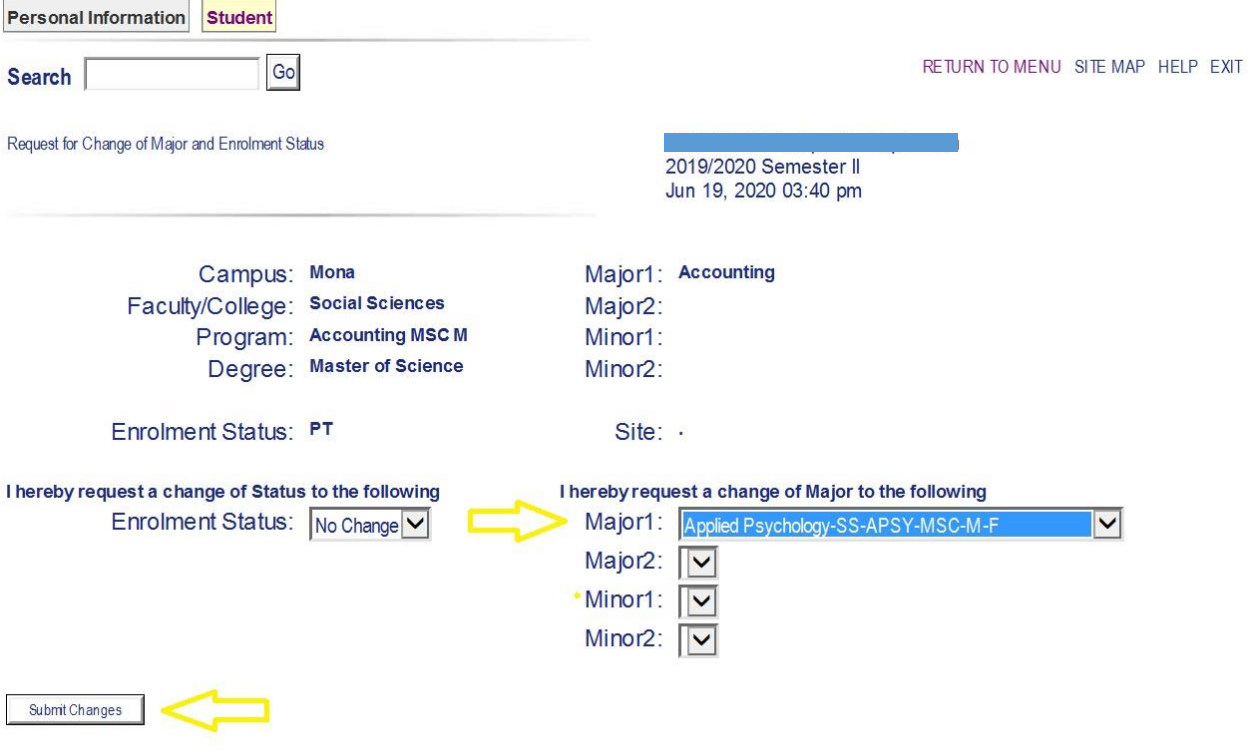

**History of Changes requested** 

### 9. *REQUEST A CHANGE OF STATUS*

*Select Full-Time or Part-Time from the Enrolment Status drop down menu and click submit changes. The request will appear at the bottom of the page under 'History of Changes requested'. The time and date of the request, along with the enrolment status you are changing from and the one you are changing to are displayed.*

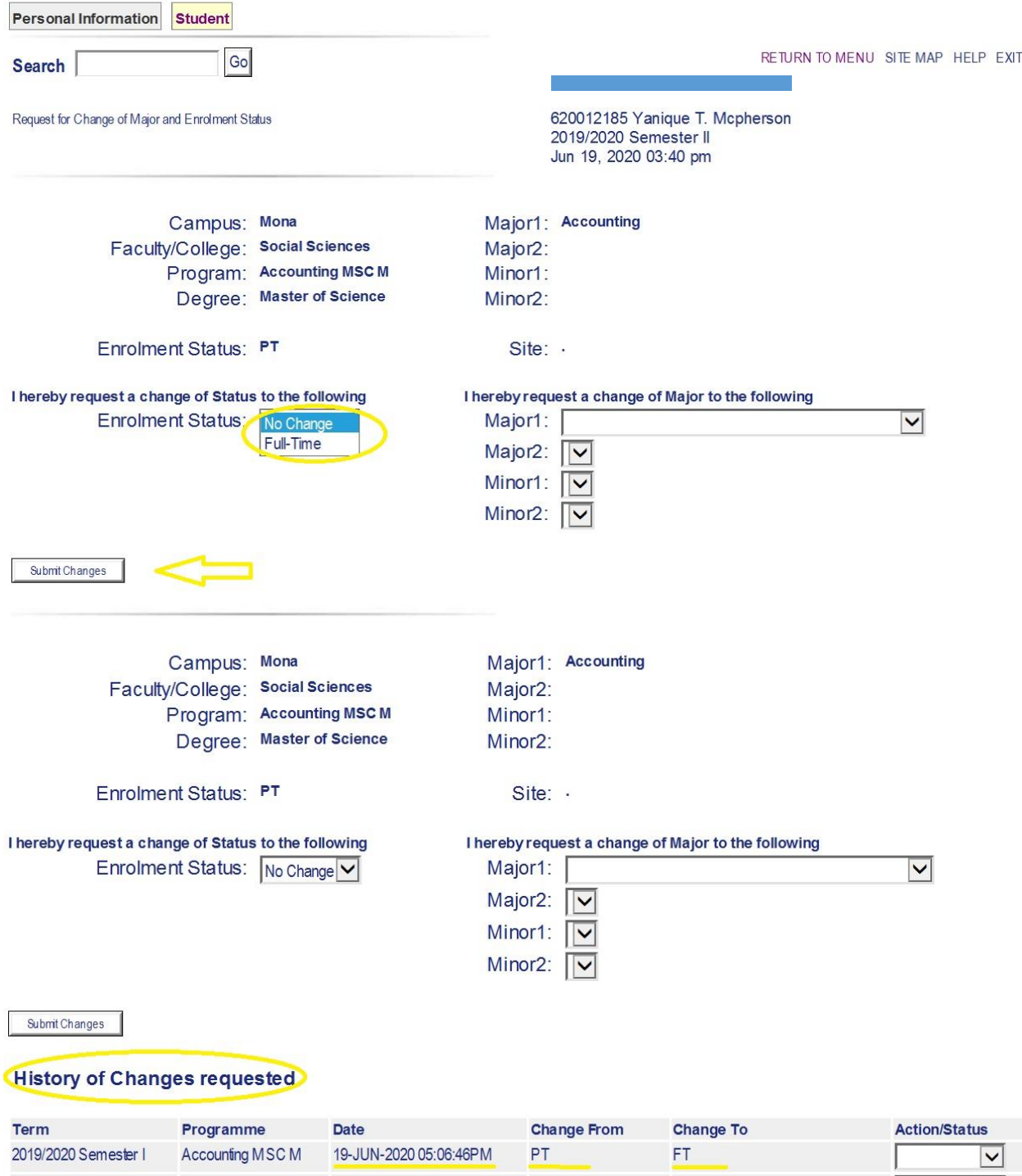

#### *10. REQUEST HISTORY*

*The request made will appear at the bottom of the page under 'History of Changes requested'. The time and date of the request, along with details of the request are displayed, e.g. the major you are changing from and the one you are changing to*

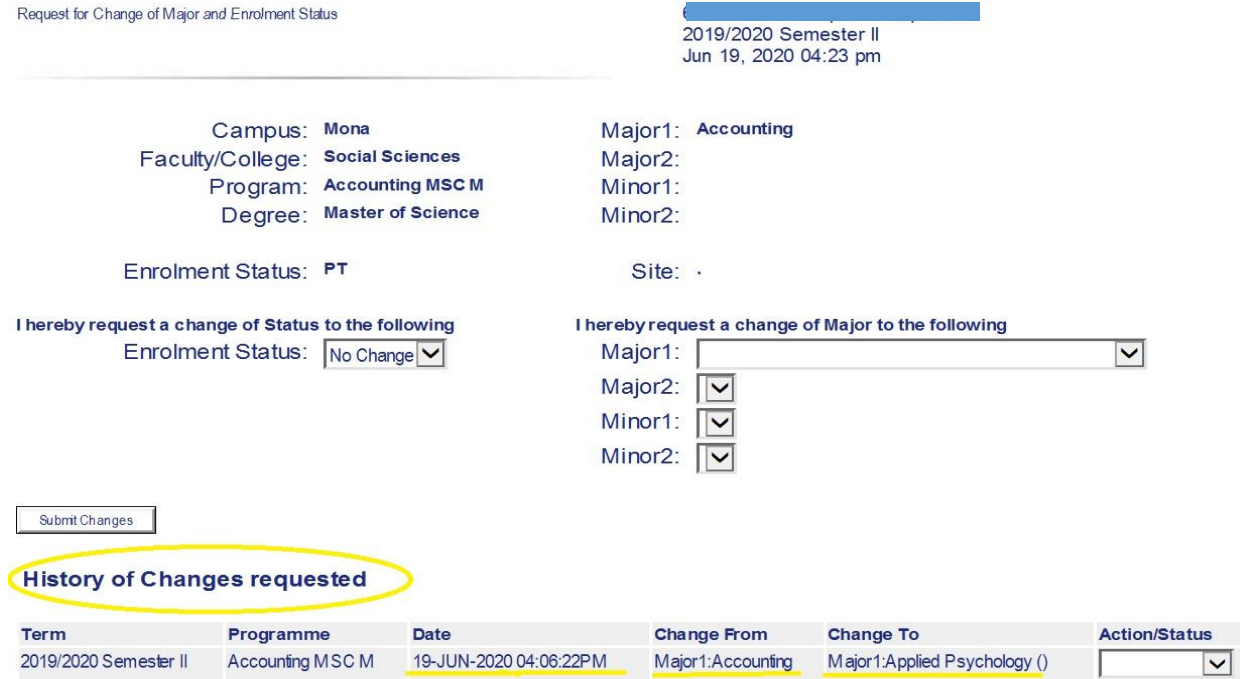

#### *11. DELETE REQUEST*

*There is also an 'action/status' bar where the request can be deleted. Using the drop down menu, select 'delete request' then 'submit changes'. The request can only be deleted if it has a 'p.ending' status i.e. before a decision is made. Both change of major*  and change of enrolment requests are deleted in this way.<br>Request for Change of Major and Enrolment Status

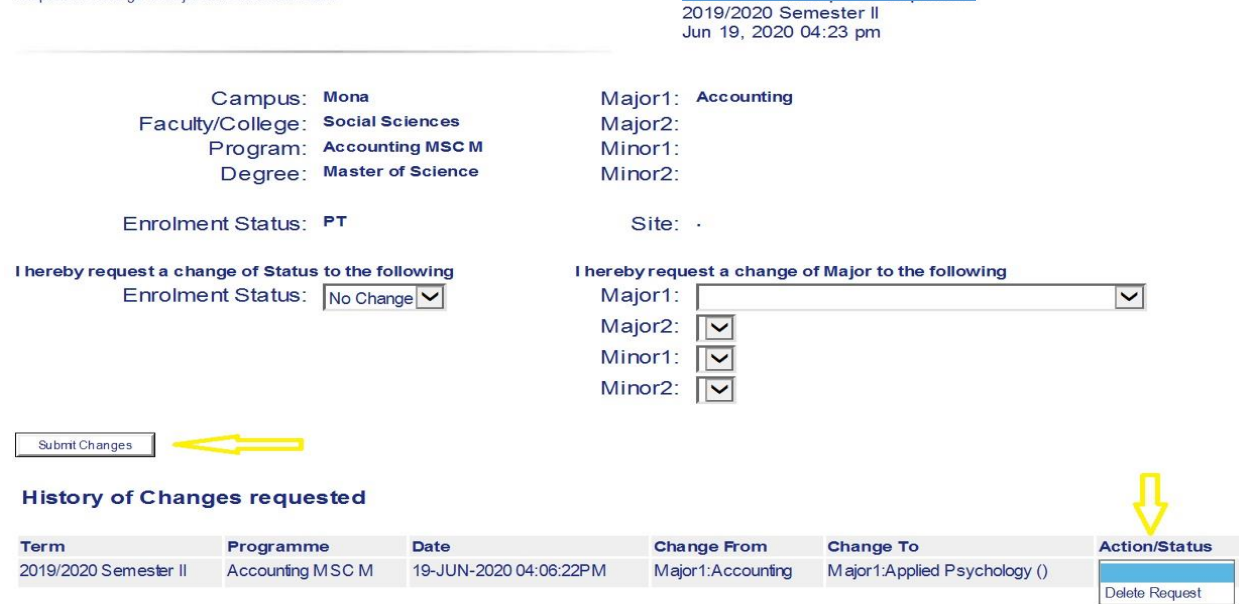

### *12. VIEW REQUEST & DECISION*

 $\mathbb{L}$ 

*To view the decision regarding the requests for a change of major or change of enrolment status* 

- *i. Click on 'Student Services'*
- *ii. Click on 'Registration'*
- *iii. Click on 'Registration Status and Financial Clearance'.*
- *iv. The request and decision/status is displayed under 'Requests for Approval of Change of Major or Enrolment Status'.*

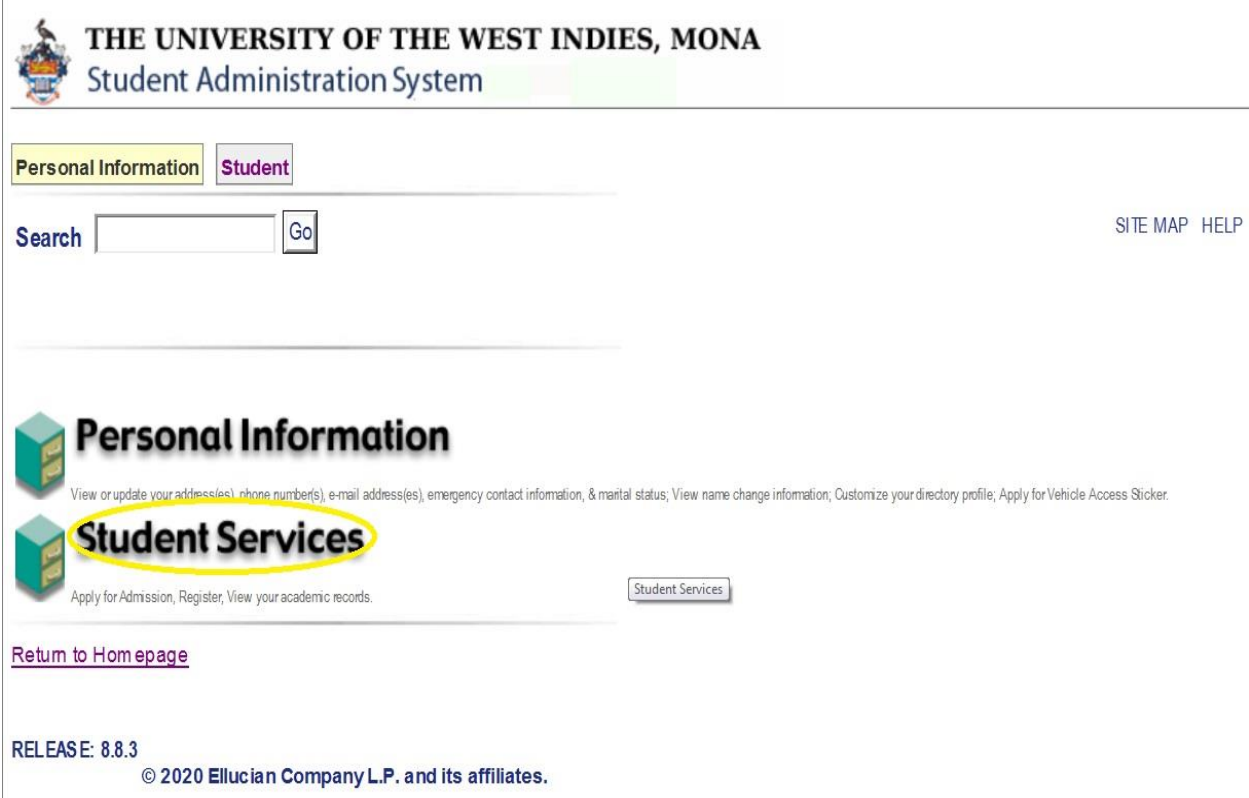

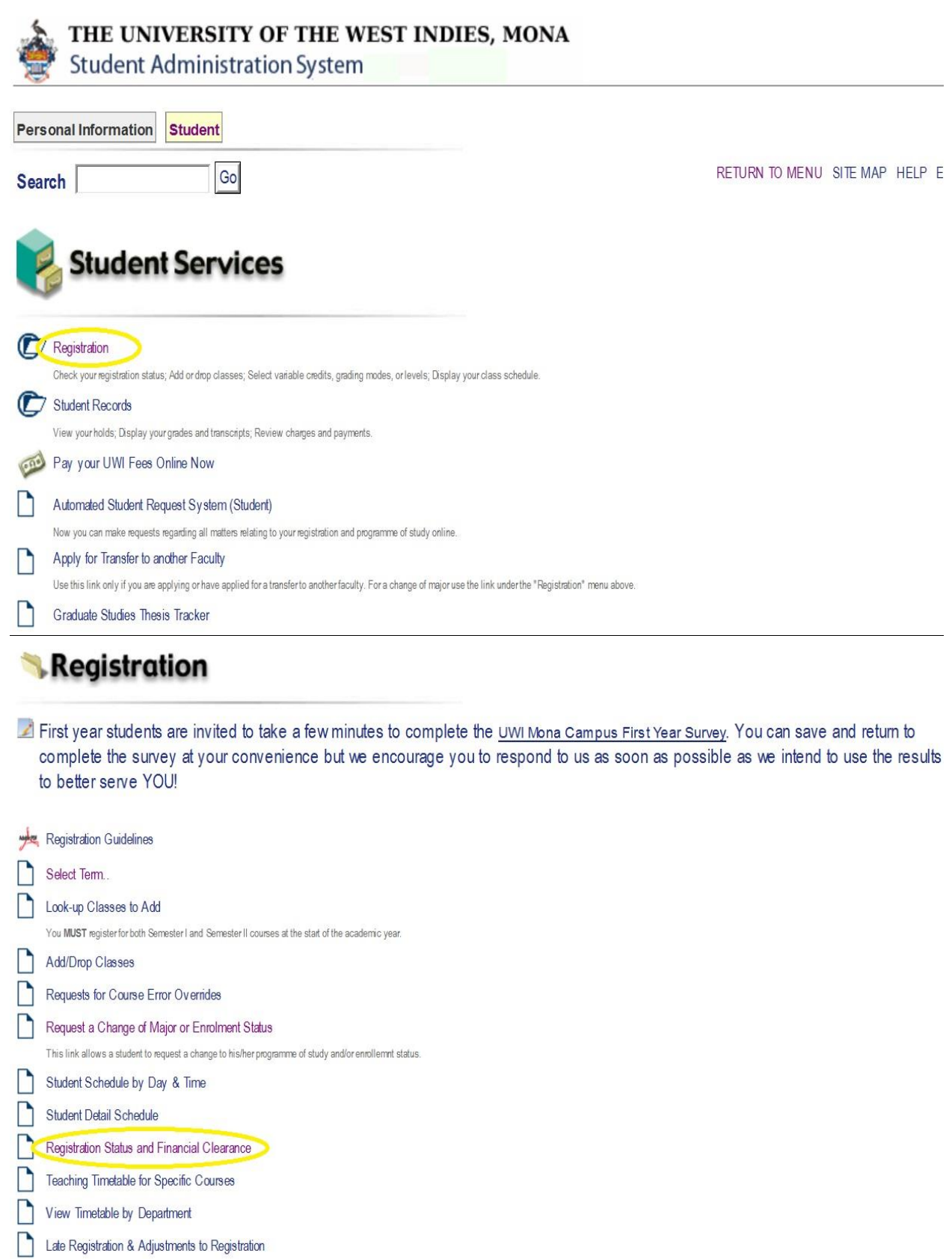

Lata Donistration & Adjustments to Donistration

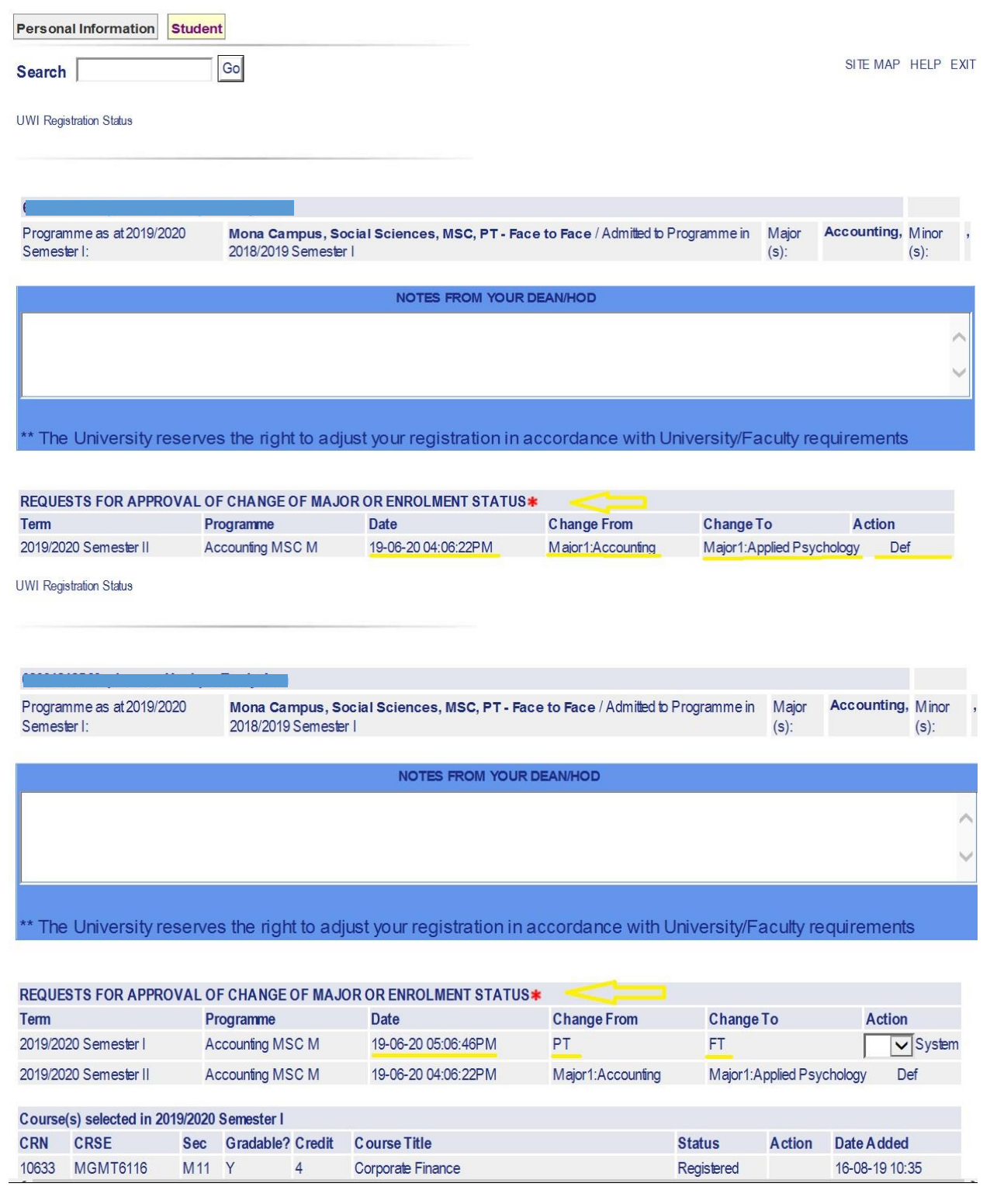